# **User Manual for Return/ Delete feature in Revision Module**

## 1. **Introduction**

In SAMPANN, different types of revisions are available to revise the pension/ convert into family pension etc. But there is no option to return/ delete the revision once initiated due to which monthly bill generation gets affected and such payments have to be done outside of SAMPANN. On introduction of this feature users will be able to return/ delete all types of revision initiated. This feature will help users handle the following situations:

- 1. If a revision was initiated by mistake
- 2. If certain corrections need to be made after generation of Revision Sanction Order
- 3. If a revision has been initiated other than the one which was supposed to be initiated

## *NOTE: This feature is applicable to all Revision Types*

## **1. Process of Return/ Delete Revision of Pension**

#### **2.1 Initiation of Revision by DH Pension**

For Revision of Pension, DH Pension should go to **Revision Revision of Pension**. Here the PPO NUMBER should be entered in the given text box and **Reason for Revision** selected in the dropdown. He/She should then click on the Search button as shown in (Fig.01).

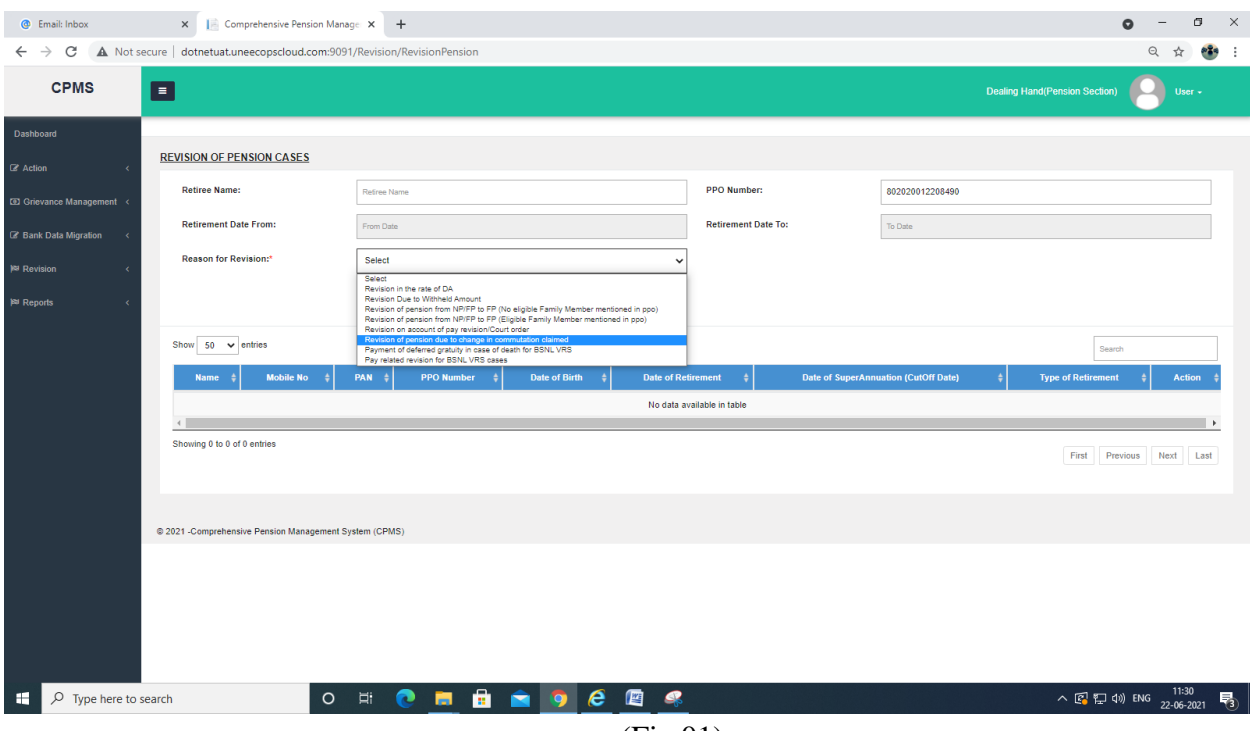

(Fig.01)

Upon clicking the Search button, system shows the available details of pensioner. Now DH Pension should click on action button and initiate revision. After clicking on Action by DH Pension, system shows the form in which Pensioner data and Pay related details are available (depending on type of revision) as shown in Fig. (02)

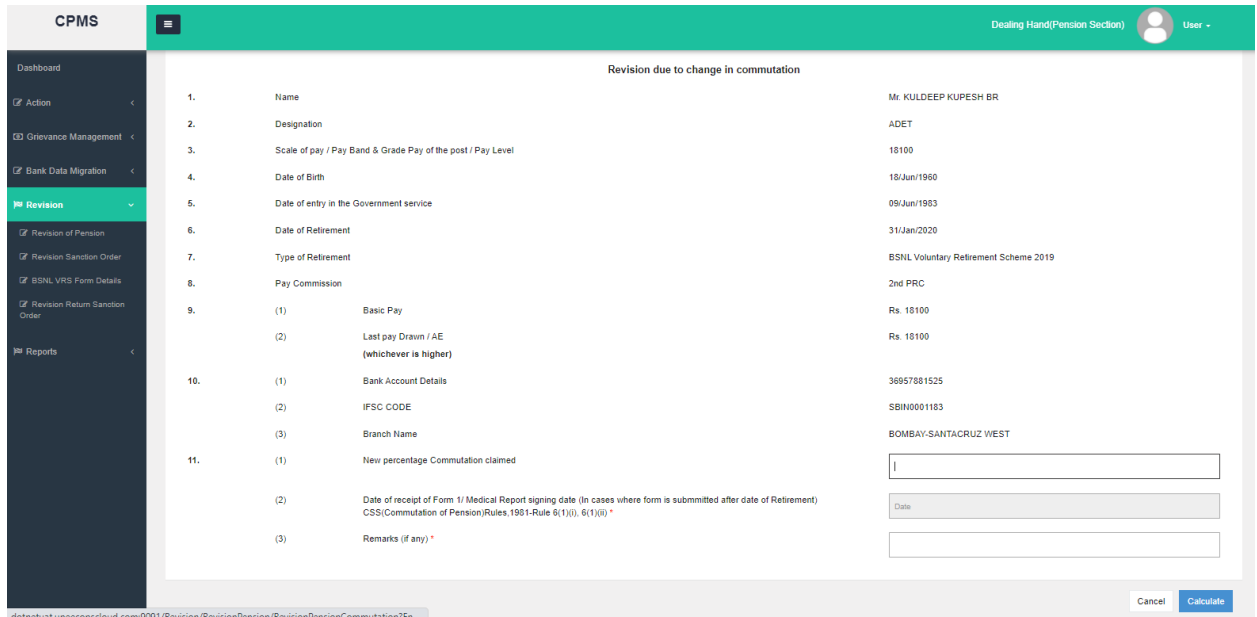

(Fig.02)

After DH Pension has entered the required data and seen the calculation sheet if needed, he/she submits and sends the case to Revision Sanction Order.

#### **2.2 Verify Revision Sanction Order and send for Approval**

To verify the generated Revision Sanction Order, DH Pension should go to **Revision Revision Sanction Order**. Now DH Pension should click on **verify** for forwarding the Revision Sanction Order to AAO Pension as shown in (Fig.03)

| <b>CPMS</b>                                                            | E<br><b>Dealing Hand(Pension Section)</b><br>User +                                                                                                    |  |  |  |  |  |  |  |  |  |
|------------------------------------------------------------------------|----------------------------------------------------------------------------------------------------|--|--|--|--|--|--|--|--|--|
| Dashboard                                                              | <b>Revision Sanction Order</b>                                                                                                    |  |  |  |  |  |  |  |  |  |
| <b>B</b> Action<br>$\lambda$                                           | Show $50 \times$ entries<br>802020012208490                                                                                                    |  |  |  |  |  |  |  |  |  |
| C Grievance Management <                                               | <b>Mobile</b><br>Revised<br>Return<br>PAN<br><b>PPO Number</b><br><b>Reason of Revision</b><br>View<br><b>Status</b><br><b>Allocation of AAO</b><br>Action $\stackrel{+}{\scriptscriptstyle +}$<br><b>Name</b><br>÷<br>Remarks<br>No.<br>Amount |  |  |  |  |  |  |  |  |  |
| 2 Bank Data Migration<br><b>P</b> Revision<br>$\sim$                   | Revision of pension due to<br>Not Sent to<br>8598545774<br>802020012208490<br>351560.00<br>View<br>braao - sathish kumar<br>Verify<br>Mr. KULDEEP KUPESH BR<br>XXXXXX8920<br>$\checkmark$<br>change in commutation<br>AAO                       |  |  |  |  |  |  |  |  |  |
| <b>E</b> Revision of Pension<br>E Revision Sanction Order              | $\rightarrow$<br>Showing 1 to 1 of 1 entries (filtered from 40 total entries)<br>Last<br>First Previous<br>$\mathbf{1}$<br>Next                                                                                                    |  |  |  |  |  |  |  |  |  |
| <b>IN BSNL VRS Form Details</b><br>2 Revision Return Sanction<br>Order |                                                                                                    |  |  |  |  |  |  |  |  |  |
| <b>Pd</b> Reports                                                      |                                                                                                    |  |  |  |  |  |  |  |  |  |
|                                                                        | @ 2021 -Comprehensive Pension Management System (CPMS)                                                                                                    |  |  |  |  |  |  |  |  |  |
|                                                                        |                                                                                                    |  |  |  |  |  |  |  |  |  |

(Fig.03)

## **2.3 Approval/Return of Revision of Sanction Order by AAO Pension**

AAO Pension should go to **Approval > Revision > Revision Sanction Order**. AAO Pension checks the details and if everything is fine, he/she should click on the **approve** button and send the record for AO Pension's approval.

If AAO Pension finds that some corrections need to be made, he/she can return that Revision Sanction Order to DH Pension by clicking on the **Return** button as shown in (Fig.04).

| <b>CPMS</b>                                                  | E                                                      |                                                              |            |                   |                                                     |                          |           |                         |              | <b>Assistant Accounts Officer(Pension Section)</b> | -40     | User +                               |
|--------------------------------------------------------------|--------------------------------------------------------|--------------------------------------------------------------|------------|-------------------|-----------------------------------------------------|--------------------------|-----------|-------------------------|--------------|----------------------------------------------------|---------|--------------------------------------|
| Dashboard                                                    | Revision Sanction Order Approval                       |                                                              |            |                   |                                                     |                          |           |                         |              |                                                    |         |                                      |
| & Users<br><b>Z</b> Approval<br>$\sim$                       | <b>Status</b>                                          | Form To Be Approved<br>$\checkmark$                          |            |                   |                                                     |                          |           |                         |              |                                                    |         |                                      |
| <b>Z</b> Pension Section                                     | $50 \times$ entries<br>Show<br>802020012208490         |                                                              |            |                   |                                                     |                          |           |                         |              |                                                    |         |                                      |
| <b>Z</b> Provisional Pension<br><b><i>&amp;</i></b> Revision | <b>Name</b>                                            | <b>Mobile</b><br>No.                                         | PAN        | <b>PPO Number</b> | <b>Reason of Revision</b>                           | <b>Revised</b><br>Amount | View<br>÷ | <b>Allocation of AO</b> |              | <b>Remarks</b>                                     | Action: | Return <sup>+</sup>                  |
| IZ Revision Sanction Order                                   | Mr. KULDEEP KUPESH<br><b>BR</b>                        | 8598545774                                                   | XXXXXX8920 | 802020012208490   | Revision of pension due to change<br>in commutation | 351560.00                | View      | BRAO - BR Ao            | $\checkmark$ |                                                    | Approve | Return                               |
| <b>P</b> Reports                                             | $\mathcal{A}$                                          | Showing 1 to 1 of 1 entries (filtered from 12 total entries) |            |                   |                                                     |                          |           |                         |              | First Previous                                     |         | $\ddot{\phantom{1}}$<br>Last<br>Next |
| Audit Trail                                                  |                                                        |                                                              |            |                   |                                                     |                          |           |                         |              |                                                    |         |                                      |
|                                                              |                                                        |                                                              |            |                   |                                                     |                          |           |                         |              |                                                    |         |                                      |
|                                                              | @ 2021 -Comprehensive Pension Management System (CPMS) |                                                              |            |                   |                                                     |                          |           |                         |              |                                                    |         |                                      |
|                                                              |                                                        |                                                              |            |                   |                                                     |                          |           |                         |              |                                                    |         |                                      |

(Fig.04)

## **2.4 Returned Revision Sanction Orders at DH Pension-**

To view the bills returned by AAO Pension for correction, DH Pension should go to **Revision Revision Return Sanction Order.** If DH Pension wants to send the revision sanction again to AAO Pension, he/she should click on **Resend** button for AAO approval.

If DH Pension wants to make any correction in revision of case, he/ she should click on **Delete** button as shown in (Fig.05)

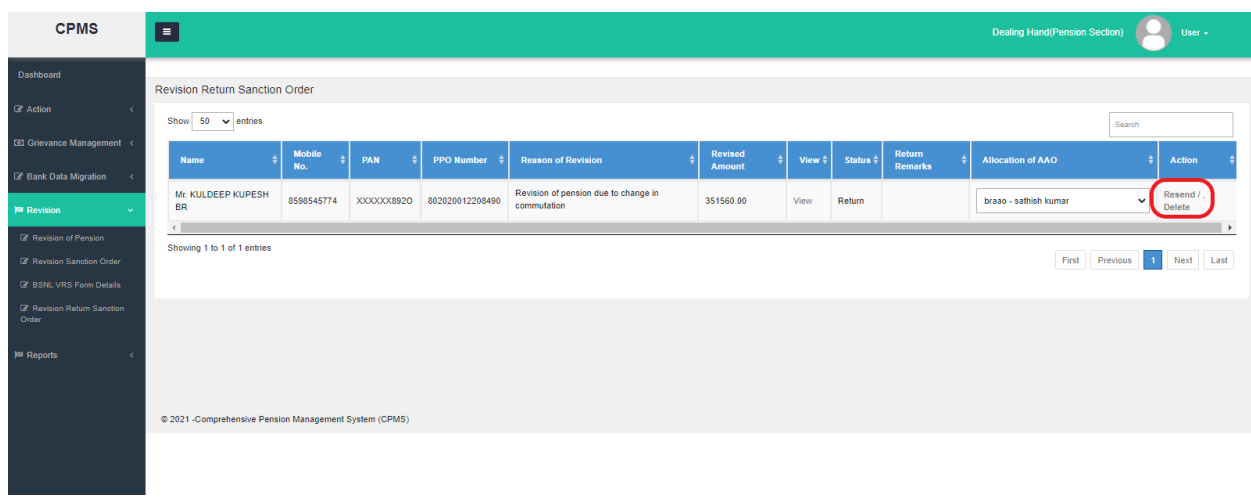

(Fig.05)

After clicking on **Delete** button by DH Pension, that Revision Sanction Order will be permanently deleted in the system and the thereafter revision can be initiated afresh with the required corrections.

*NOTE: After the deletion of an initiated Revision, the situation that existed before initiation of revision would be reestablished which would include:*

- *1. If the Monthly Bill had disappeared on initiation of revision, after deletion, it would appear back*
- *2. Any new revision can be initiated by DH Pension after deletion of an initiated revision*

## **2.5 Return of Revision of Sanction by AO Pension-**

AO Pension should go to **Approval**  $\rightarrow$  **Revision**  $\rightarrow$  **Revision Sanction Order** as shown in (Fig.06)

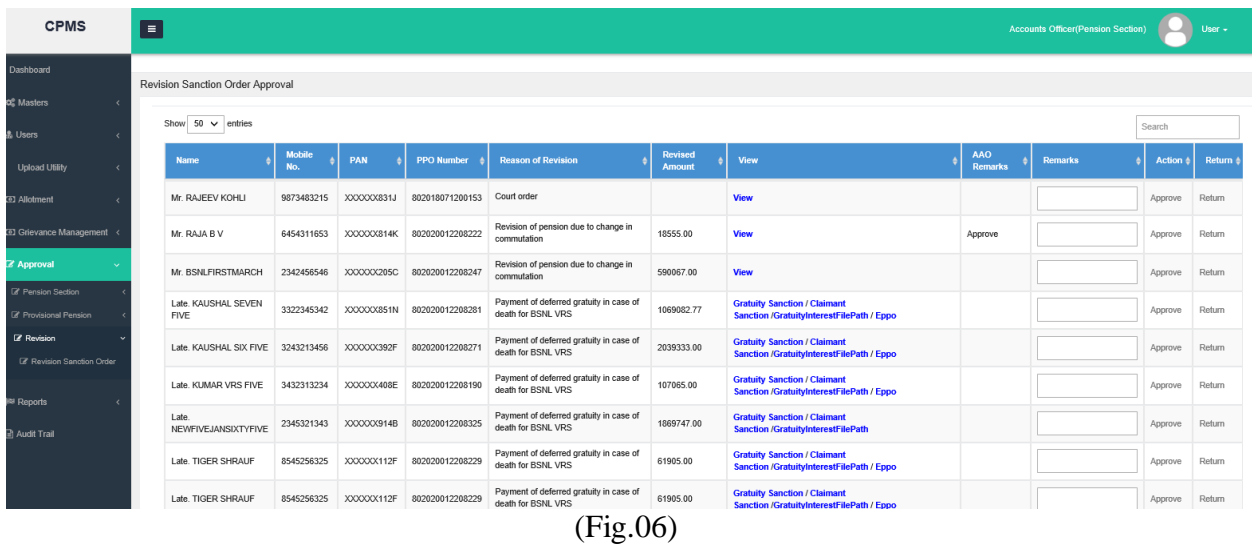

If AO Pension finds that some corrections need to be made, he/she can return that Revision Sanction Order to DH Pension by clicking on the **Return** button as shown in (Fig.06).

## **2.6 Returned Revision Sanction at DH Pension-**

The same procedure as mentioned at **2.4** should be followed.

| <b>CPMS</b>                                | E<br>J.<br><b>Dealing Hand(Pension Section)</b><br>User -                                                                                                    |
|--------------------------------------------|----------------------------------------------------------------------------------------------------|
| Dashboard                                  |                                                                                                    |
| <b>E</b> Action<br>$\prec$                 | Revision Return Sanction Order<br>Show 50 $\vee$ entries<br>Search                                                                                                    |
| CD Grievance Management <                  | <b>Mobile</b><br><b>Revised</b><br>Return<br>View $\triangleq$<br><b>Allocation of AAO</b><br>PAN<br><b>PPO Number</b><br><b>Reason of Revision</b><br>Status $\frac{4}{7}$<br><b>Action</b><br><b>Name</b><br><b>Remarks</b><br>No.<br>Amount |
| 8 Bank Data Migration<br><b>B</b> Revision | Revision of pension due to change in<br>Mr. KULDEEP KUPESH<br>Resend<br>8598545774<br>802020012208490<br>XXXXXX8920<br>351560.00<br>Return<br>braao - sathish kumar<br>View<br>$\checkmark$<br>commutation<br><b>BR</b><br>Delete              |
| <b><i>C</i></b> Revision of Pension        | $\rightarrow$<br>$\rightarrow$<br>Showing 1 to 1 of 1 entries                                                                                                    |
| 2 Revision Sanction Order                  | First Previous<br>Next Last<br>$\blacksquare$                                                                                                    |
| <b>&amp; BSNL VRS Form Details</b>         |                                                                                                    |
| 2 Revision Return Sanction<br>Order        |                                                                                                    |
| <sup>[8]</sup> Reports                     |                                                                                                    |
|                                            |                                                                                                    |
|                                            | @ 2021 -Comprehensive Pension Management System (CPMS)                                                                                                    |
|                                            |                                                                                                    |
|                                            |                                                                                                    |

(Fig.07)